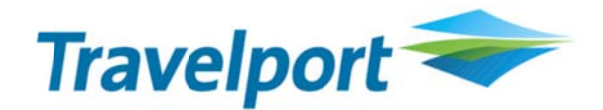

# Galileo Desktop™ with **Travelport Smartpoint Install**

**Installation and Configuration Guide** 

## Please take a moment to follow this guide when installing Galileo Desktop™ with Travelport **Smartpoint, and add a valid Client Identifier before** launching Galileo Desktop™.

Following the installation of Galileo Desktop™ with Travelport Smartpoint, you will need to configure your Client Identifier. Each computer running a Travelport GDS needs to have its own Client Identifier. The Galileo Desktop™ with Travelport Smartpoint installer will enter a default identifier which needs updating to reflect an individual Client Identifier for your computer.

Prior to configuring a Client Identifier, please download and install Galileo Desktop™ with Smartpoint. Once you have downloaded the file, please double click on the icon to launch the install.

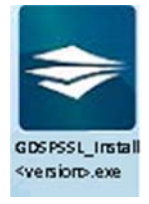

Once the install has extracted, you will see the Licence Agreement. Read the Licence Agreement and click I agree to install.

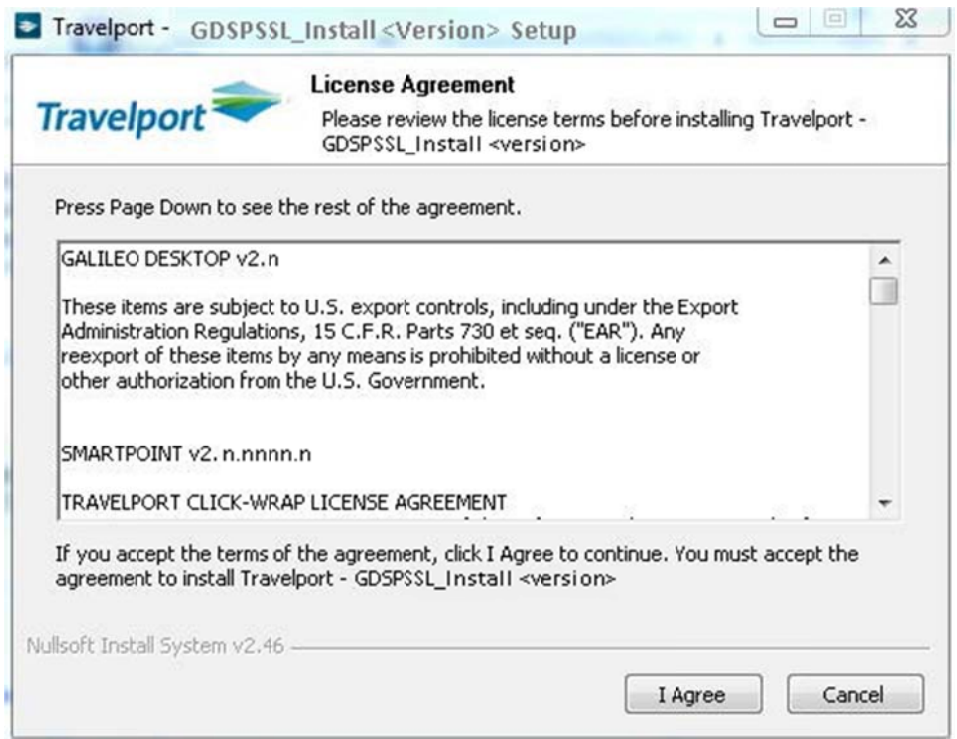

When the install has completed, click OK to finish. You can now proceed to follow this guide and configure your Galileo Desktop™ with Client Identifier.

### Configure Galileo Desktop™ Client ID

Galileo Desktop™ requires a Client Identifier, which is an identifier for each individual connection to the Galileo Host servers. Without one, any attempts to use the Galileo Desktop™ application to connect to Galileo Host will fail. The Client Identifier sits in the background, and only needs to be configured once.

#### 1. Open Control Panel

To configure your Galileo Desktop™ with your Client Identifier, open the Start menu and click on **Control Panel.** 

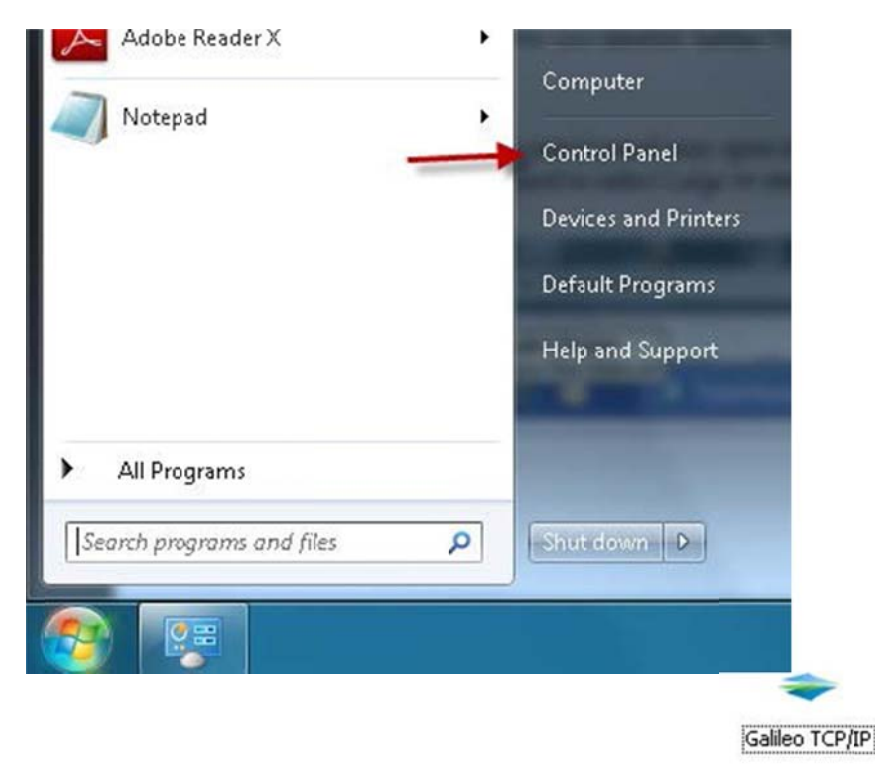

#### 2. Locate and Open Galileo TCP/IP

Find the icon labelled 'Galileo TCP/IP' and double click on it.

The control panel may open in Category view with not many icons showing. To see Galileo TCP/IP icon you will need to select Large or small icons as in the following screen shot to see the one you need.

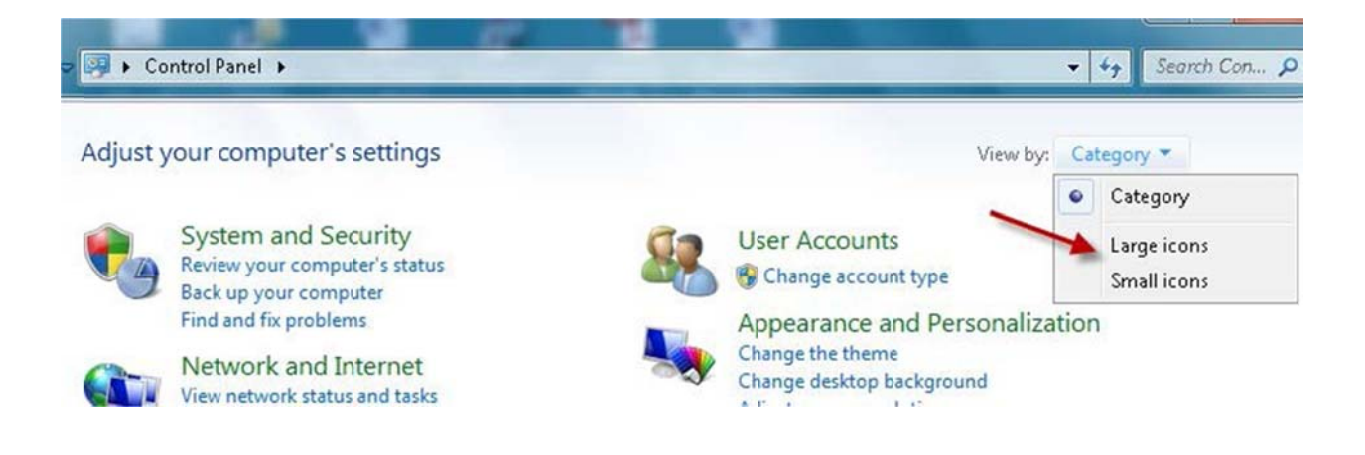

#### 3. Edit Galileo TCP/IP

Ensure MyConnection is highlighted and then click on the Edit button.

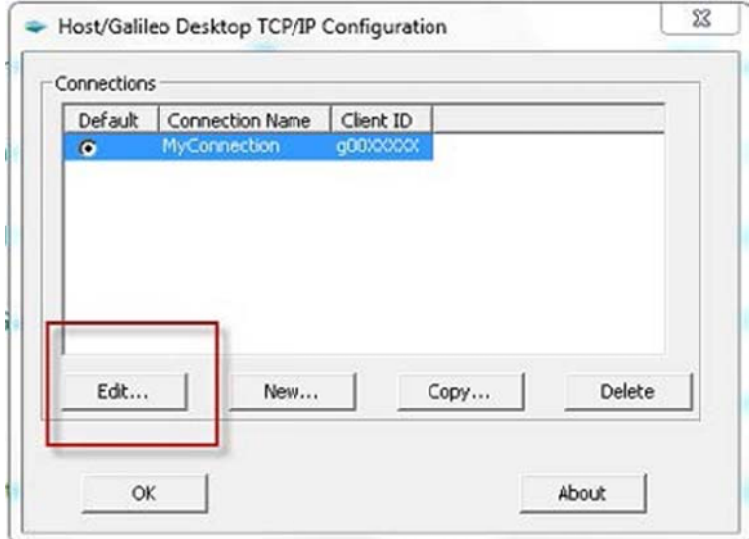

The first field at the top which you can edit is Client Identifier.

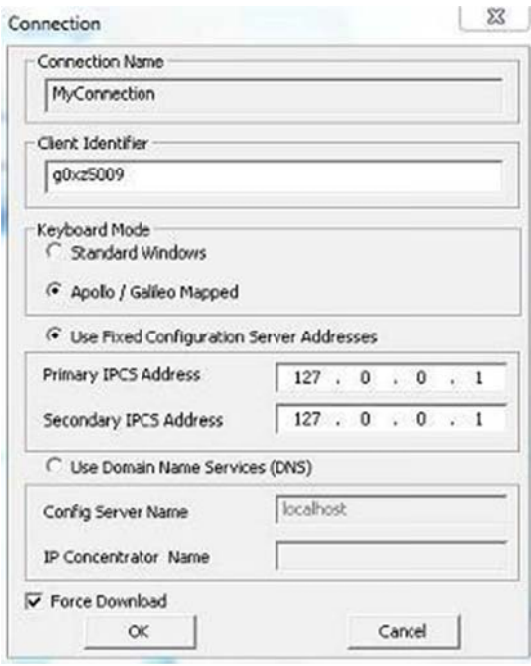

Click into the Client Identifier field, clear the field and enter your valid and individual Client Identifier.

**Please note: if you are moving the Client Identifier from another computer, you** will need to call the Help Desk to unlock the Client Identifier for you.

**<u>Each computer must have a unique Client Identifier.</u>** 

C lick **OK**.

A message will pop up asking to verify the keyboard mode. Click OK to verify the keyboard mode.

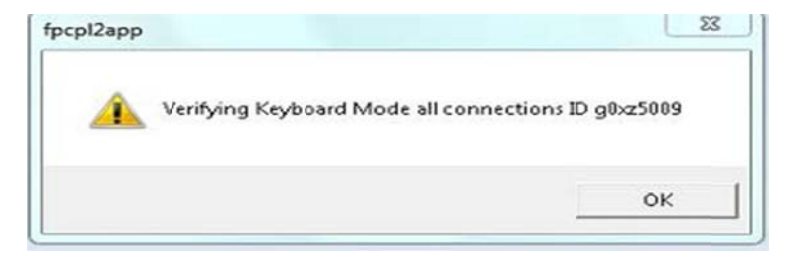

You should now be at the Galileo TCP/IP screen again; but now you should see your own Client Identifier in the Client ID field of the Connections list. Click OK and close the Control Panel.

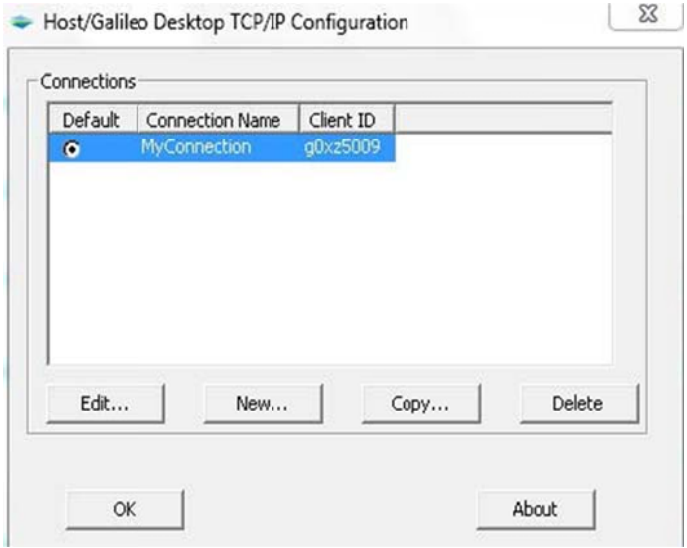

Your Galileo Desktop™ is now configured with its own Client Identifier.

Now you are ready to begin using Galileo Desktop™ with Travelport Smartpoint.

Thank you for using the Galileo Desktop<sup>™</sup> with Travelport Smartpoint Installer.